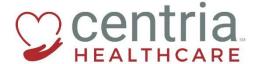

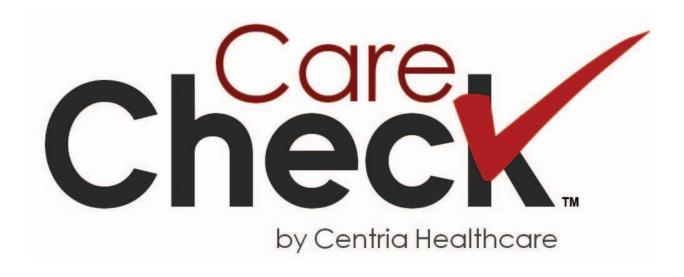

# CareCheck User Guide

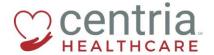

#### Introduction to the CareCheck Mobile App

Welcome to the CareCheck Mobile App User Guide!

This manual is a step by step instructional guide for individuals working within the CareCheck Mobile Application.

#### What is CareCheck?

As a healthcare provider you will be providing services to a Centria client. The CareCheck mobile application is software located on the iPad that stays in the client's home. CareCheck will act as your shift time card recording when you clock in and out of your shift. It will also include data and documentation regarding the client and the client's care. It will also include the record of services provided to the client and will act as the client's medical health record.

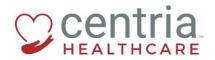

# Contents

| 1.0 Beginning your Shift                            | 4  |
|-----------------------------------------------------|----|
| 1.1 Starting the iPad and using the passcode        | 2  |
| 1.2 Signing in to CareCheck                         | ε  |
| 1.3 Assigned shifts                                 |    |
| 1.4 Reviewing shift history                         | 8  |
| 1.5 Syncing                                         | 11 |
| 1.6 Confirm your shift                              | 12 |
| 1.7 Shift Check-In                                  | 13 |
| 1.8 Finish Check-In and start your shift            | 17 |
| 2.0 Working your Shift                              | 18 |
| 2.1 The Tasks page                                  | 18 |
| 2.2 Task details                                    | 21 |
| 2.3 Completing a task                               | 22 |
| 2.4 Filling in an assessment                        | 27 |
| 2.5 Applying PRN Tasks and Medications              | 30 |
| 3.0 Ending your Shift                               | 33 |
| 3.1 Review shift tasks                              | 33 |
| 3.2 Completing goals                                | 34 |
| 3.3 Review or add shift notes                       | 34 |
| 3.4 Adding shift expenses                           | 36 |
| 3.5 Overriding time                                 | 38 |
| 3.6 Client and Healthcare provider signatures       | 40 |
| 3.7 Trouble with connection while ending your shift | 45 |

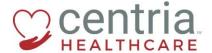

# 1.0 Beginning your Shift

You will need to punch into your shift using the iPad and walk through the necessary check-in procedures within CareCheck, to begin your shift. The following will cover, waking up the iPad, using the Passcode, entering your credentials, signing off on the check-in procedures, and finishing the check-in process to begin your shift.

#### 1.1 Starting the iPad and using the passcode

IT TESTING 2

After arriving for your shift at a client's location, wake up or turn on the iPad Turning on the iPad:

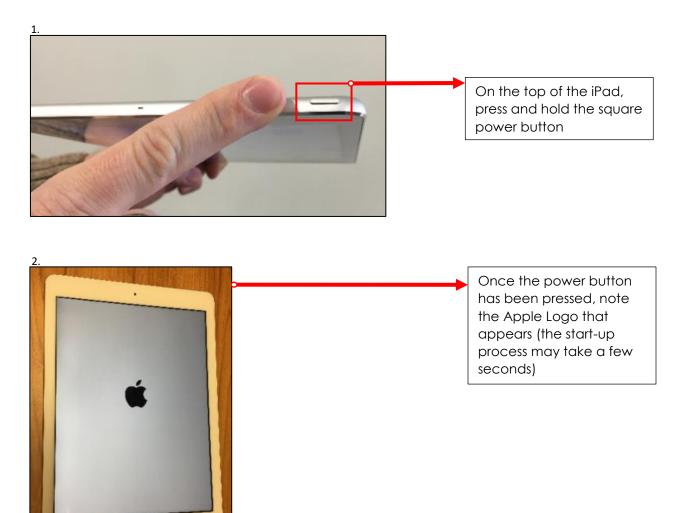

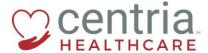

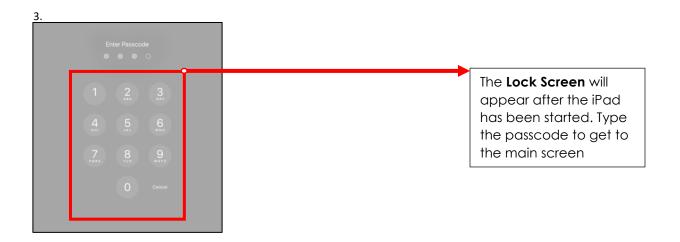

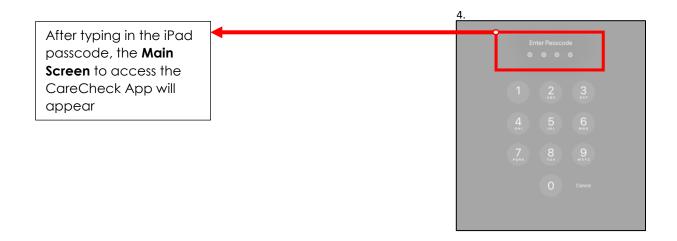

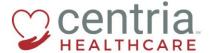

# 1.2 Signing in to CareCheck

From the main screen of the iPad, launch CareCheck, and begin your shift

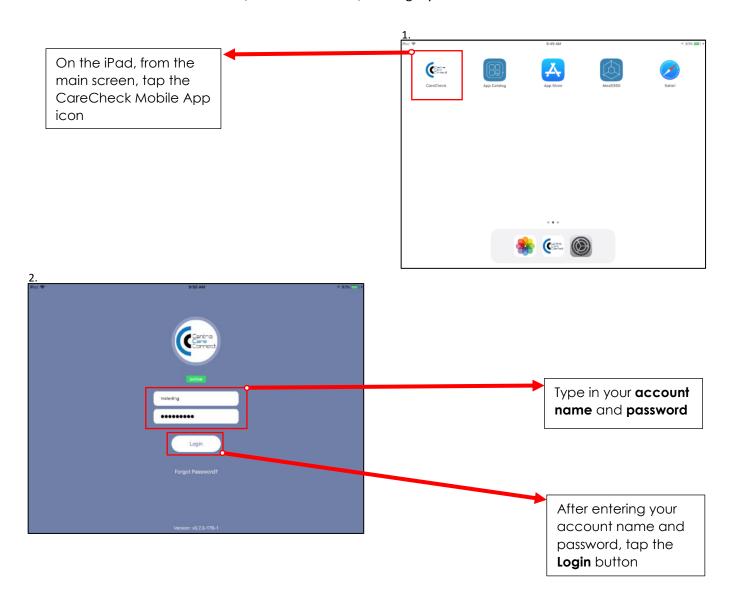

**Note:** Once you have tapped Login, the system may take a few seconds to load your shift information

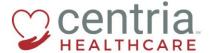

# 1.3 Assigned shifts

After signing into CareCheck, you will see a list of assigned shifts to confirm. Normally, your assigned shifts will be listed for today and tomorrow. In some instances, you may see multiple shifts per day.

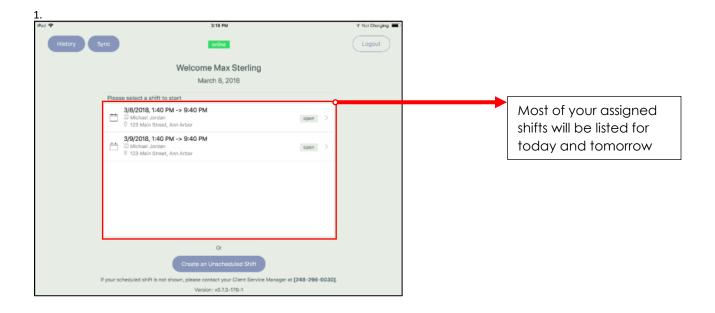

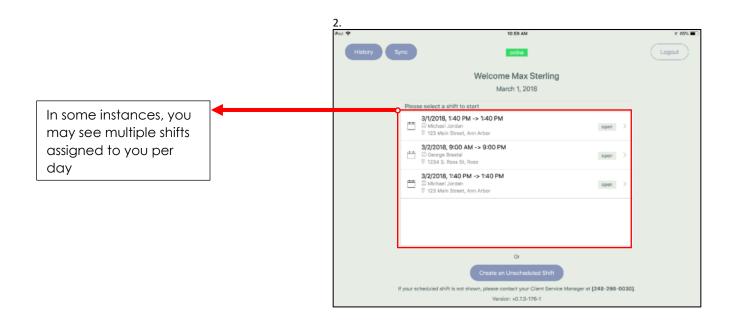

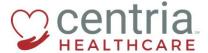

# 1.4 Reviewing shift history

Use the History button to view previous shift history and tasks performed prior to your shift.

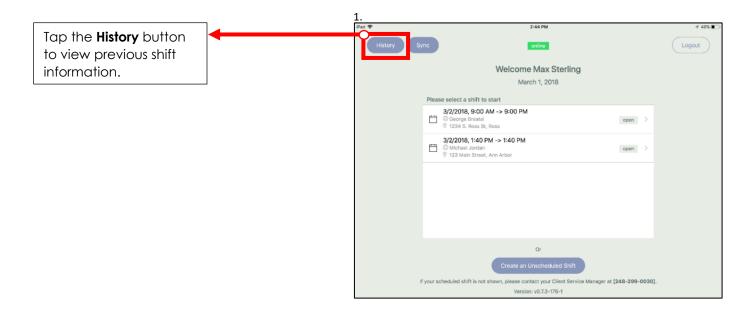

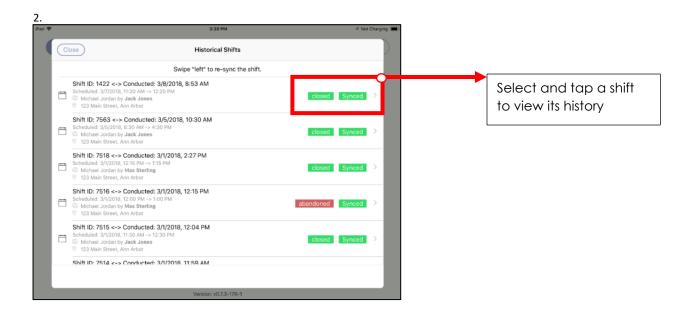

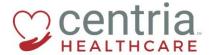

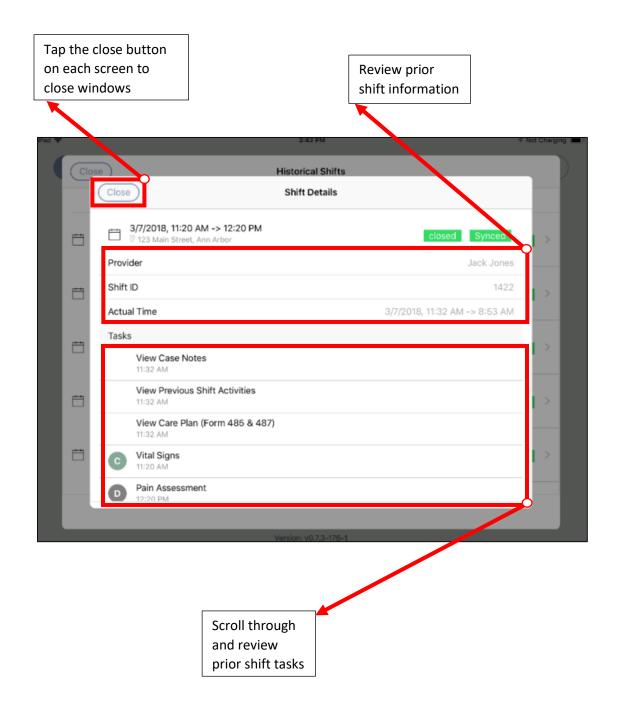

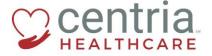

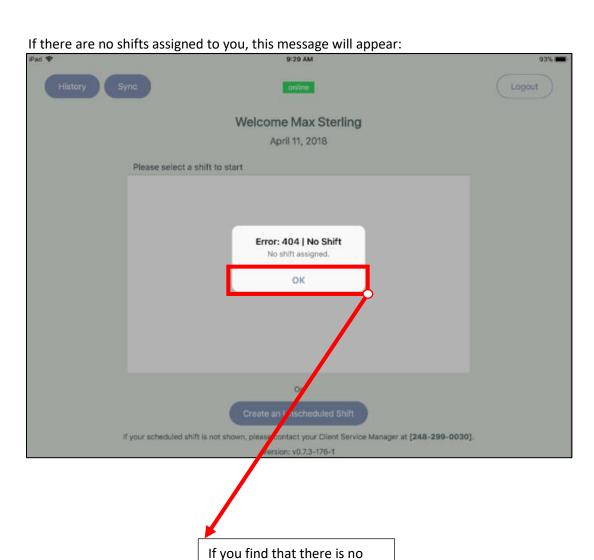

shift assigned to you, tap **OK** and contact your CSM.

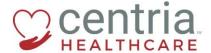

# 1.5 Syncing

If you have been contacted by your supervisor notifying you of a shift change or cancelation, use the Sync button to update and refresh your schedule list.

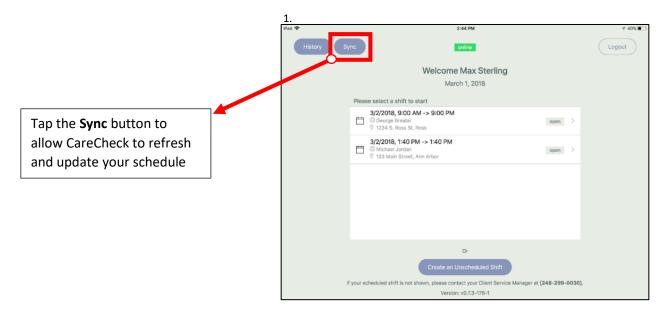

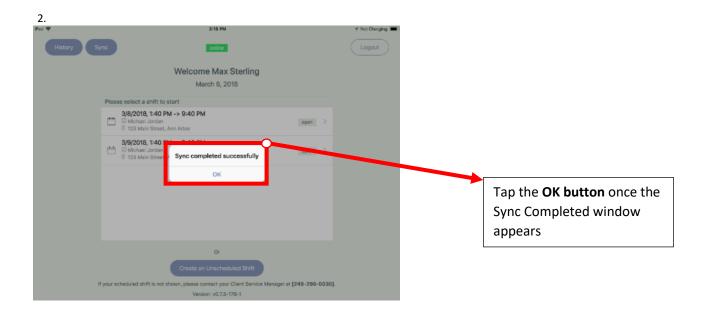

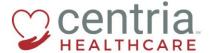

# 1.6 Confirming your shift

To begin your shift, tap on the shift marked for today in the shift list. Sync button to update and refresh your schedule list.

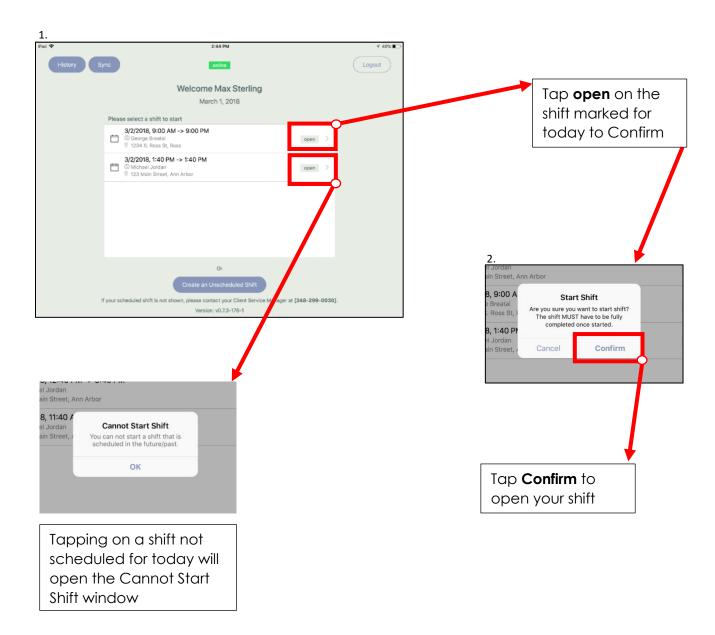

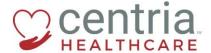

#### 1.7 Shift Check-In

After you have confirmed your shift, the Client &Case Info screen will appear. From this screen, you must sign off on the Plan of Care Document (485), Case Notes, Previous Assessment notes, and Previous Shifts, before working your shift.

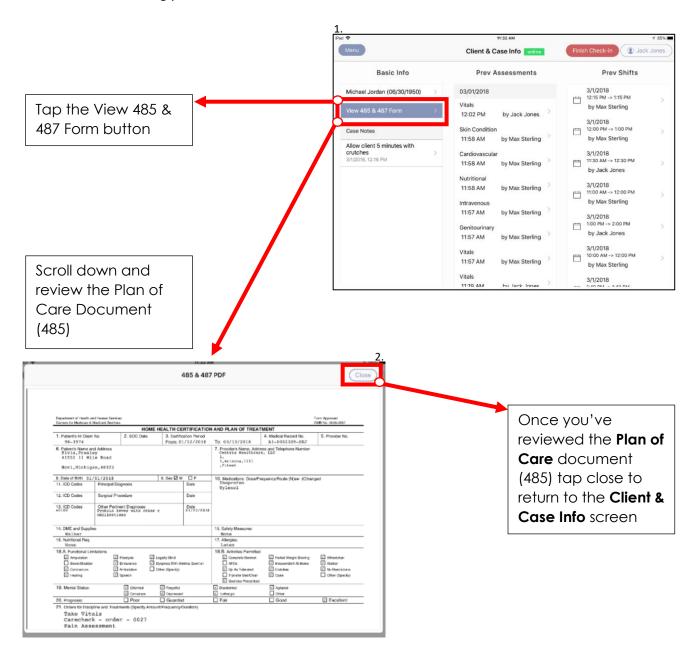

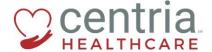

#### CARECHECK MOBILE APP: MAIN USER GUIDE

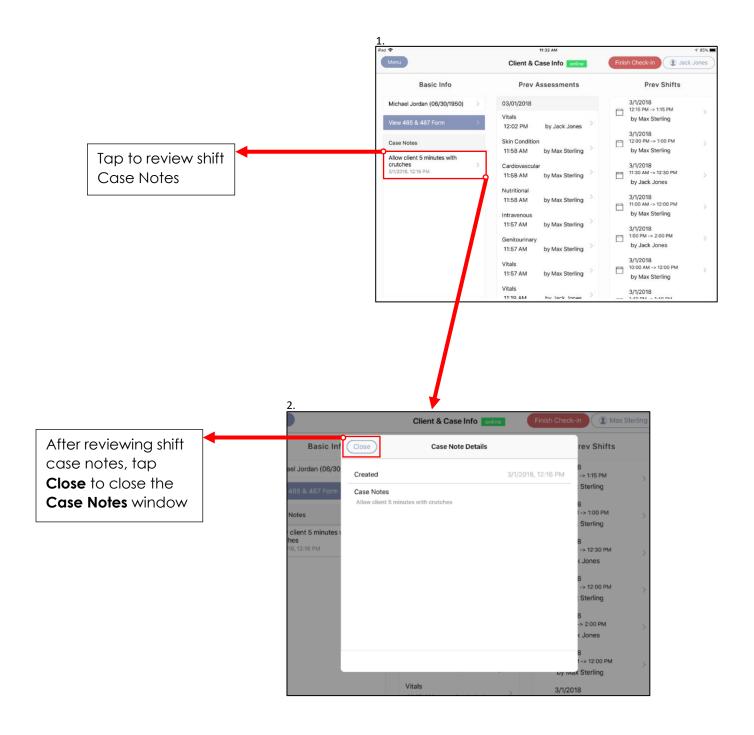

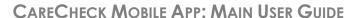

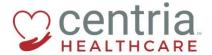

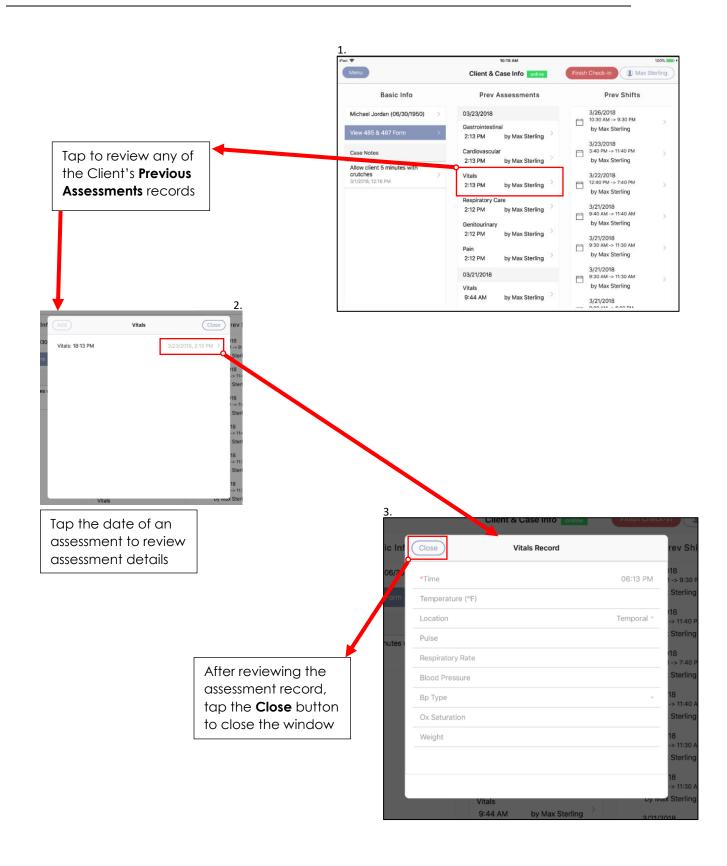

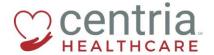

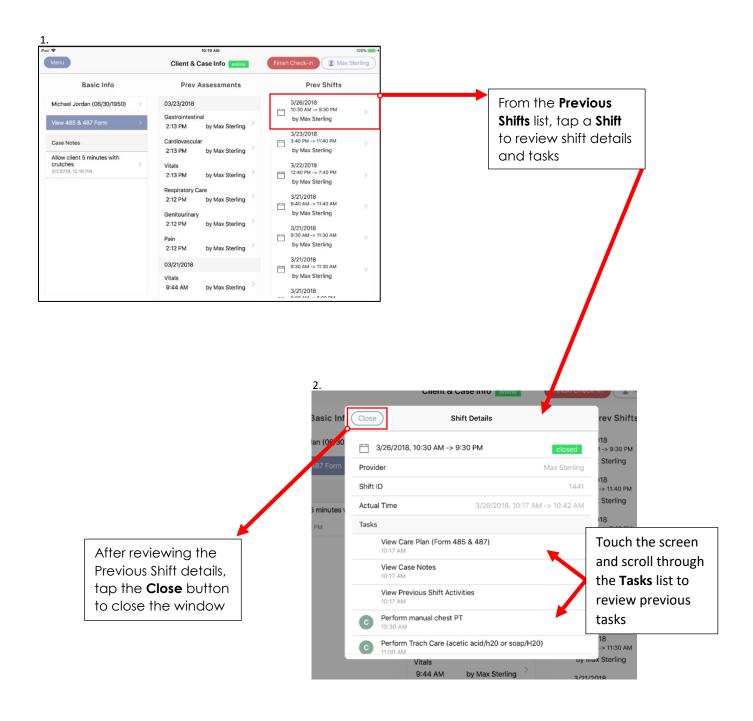

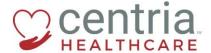

#### 1.8 Finish Check-In and start your shift

Finish the shift check-in process once you have reviewed the Plan of Care Document (485), Case Notes, Previous Assessment notes, and Previous Shift details.

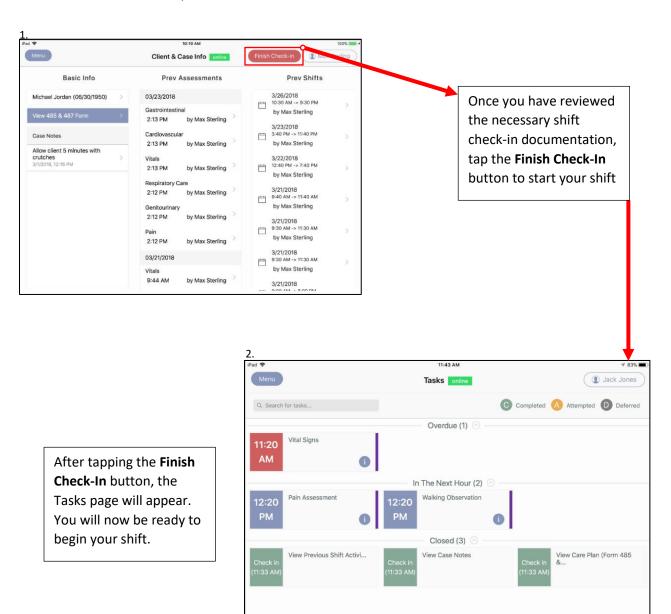

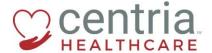

# 2.0 Working your Shift

During your shift, it will be necessary to perform the provided tasks outlined in the client's plan of Care Document. CareCheck will house all the information needed about the client and the tasks to be performed for the client's care.

#### 2.1 The Tasks page

Tasks will be listed on the Task page of the CareCheck Mobile App.

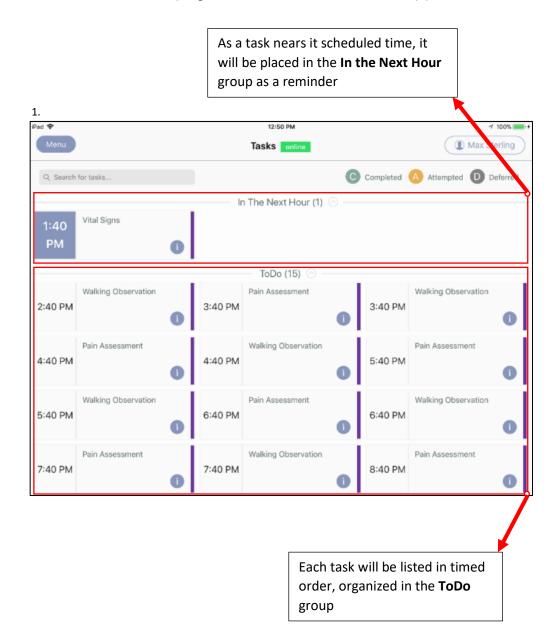

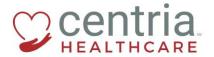

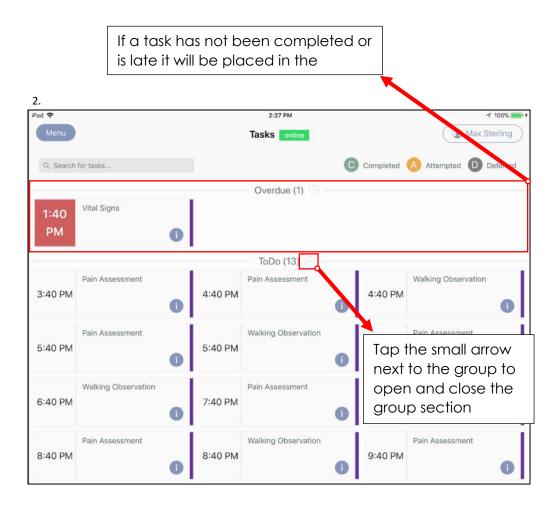

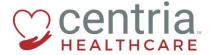

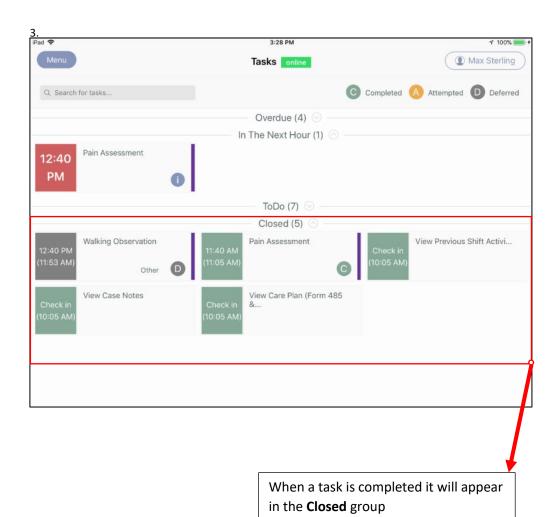

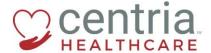

#### 2.2 Task details

If a task isn't clear, the details of a task can be seen and reviewed. Specific tasks may also show a task history for further clarification and progress of a client's condition.

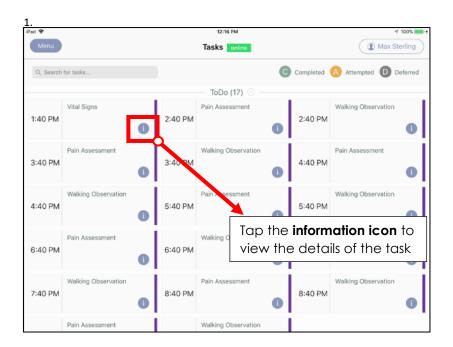

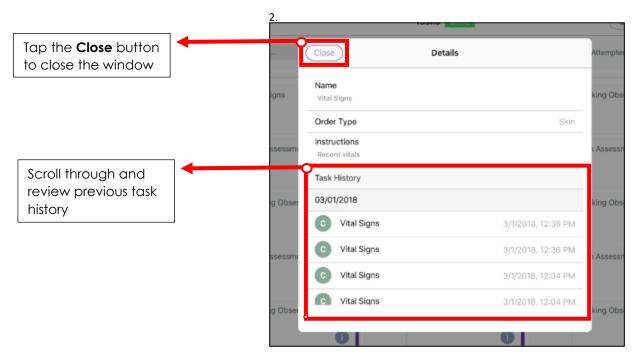

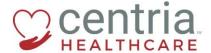

#### 2.3 Completing a task

To complete a task during your shift, tap the task and select a completion status.

All tasks must be marked with a completion status before signing out and closing your shift

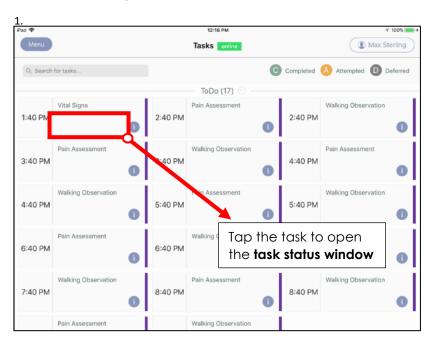

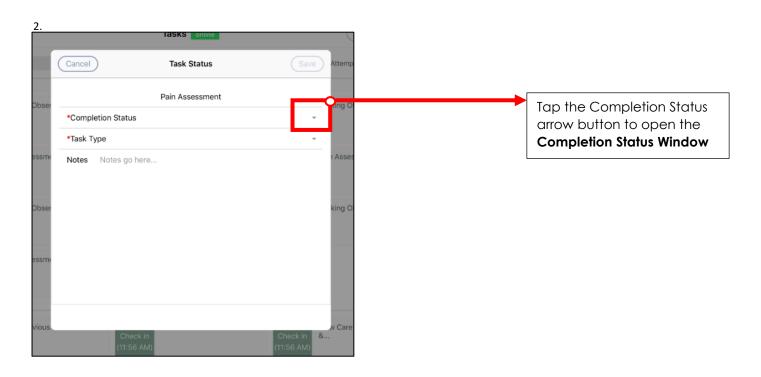

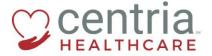

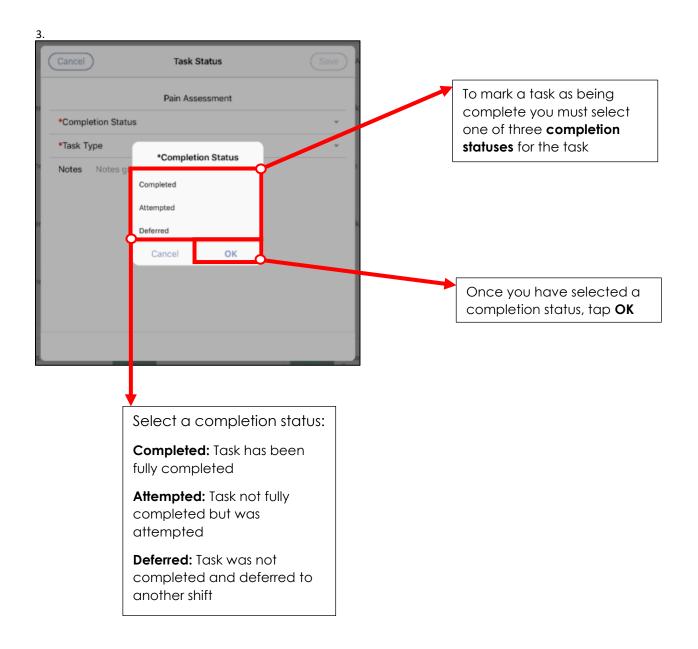

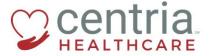

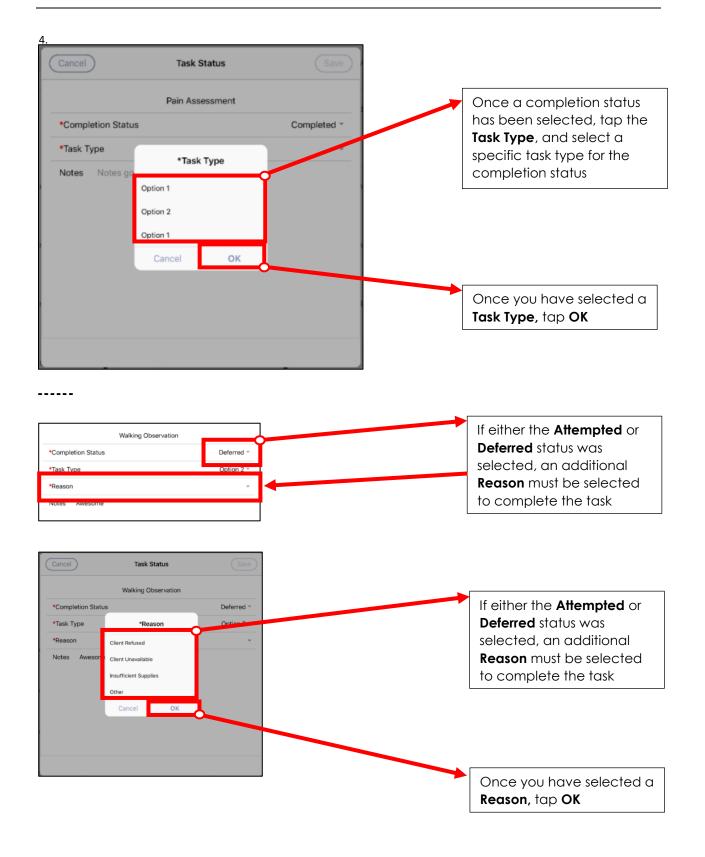

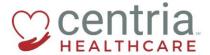

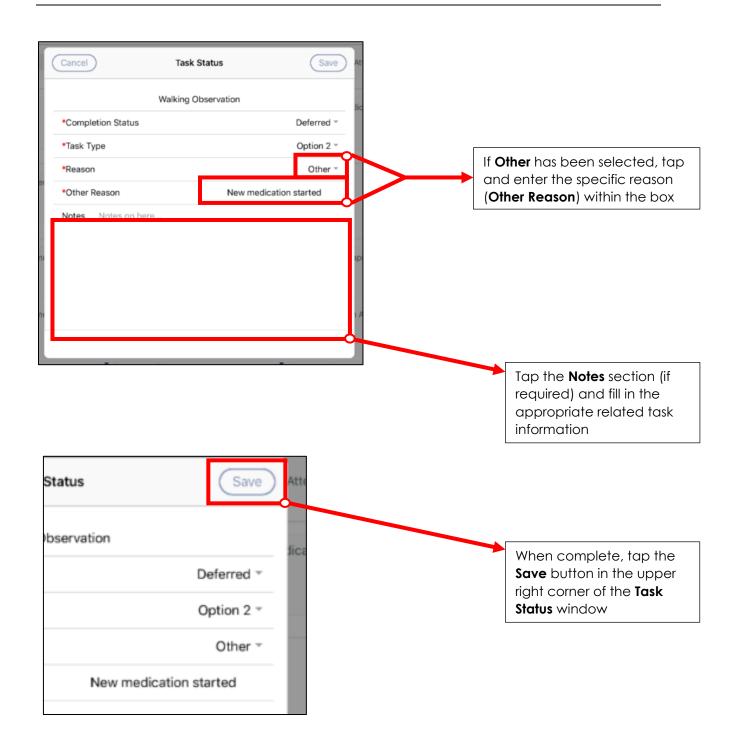

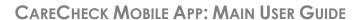

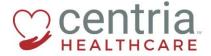

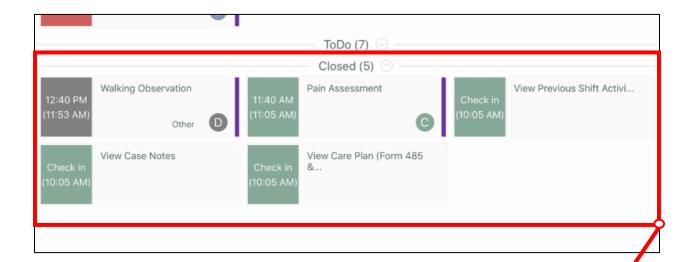

Tasks that have been completed are placed in the Closed group

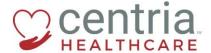

#### 2.4 Filling in an assessment

Some tasks within CareCheck require an assessment. These must be recorded prior to a task completion. A client's specific assessment may be recorded multiple times during your shift.

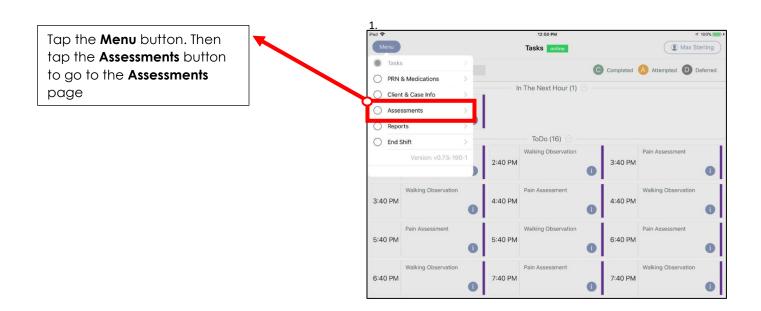

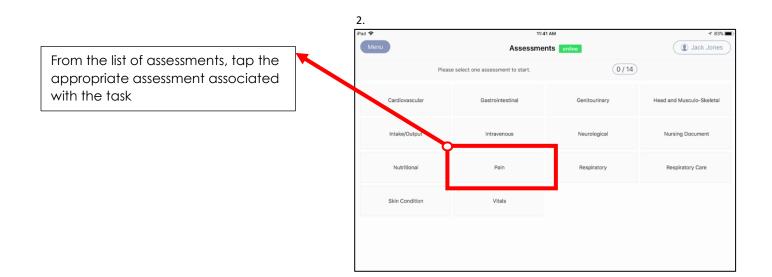

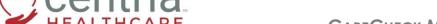

# CARECHECK MOBILE APP: MAIN USER GUIDE

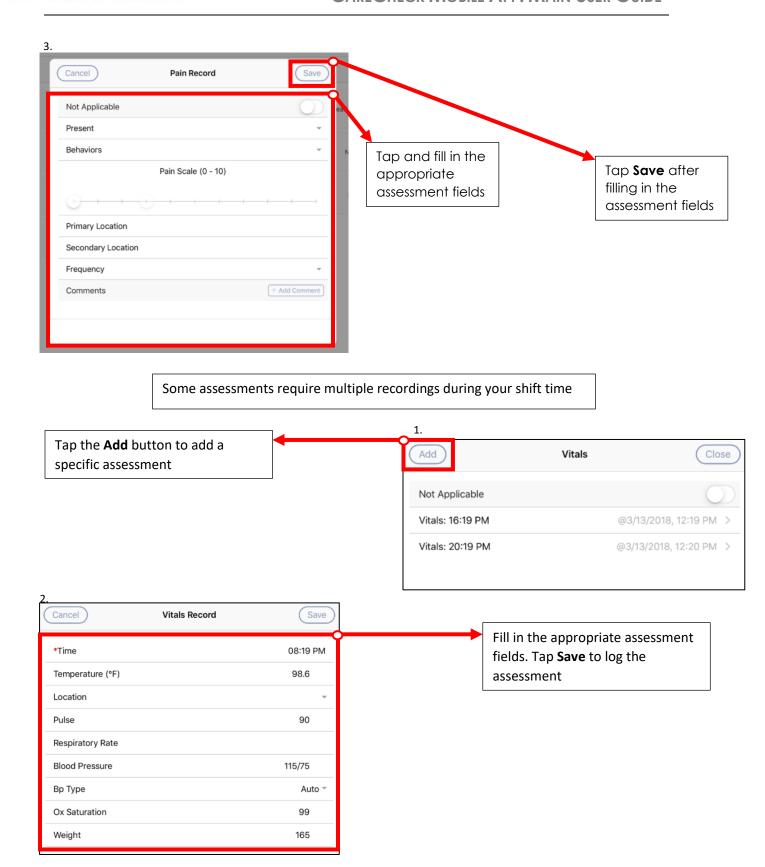

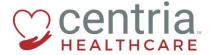

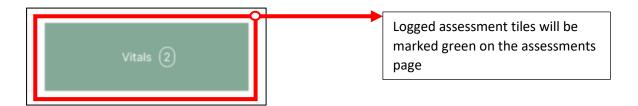

Tap the **Not Applicable** button at the top if an assessment is not required during your shift. All assessments must be marked with a completion or not applicable to close out your shift

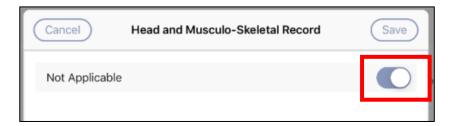

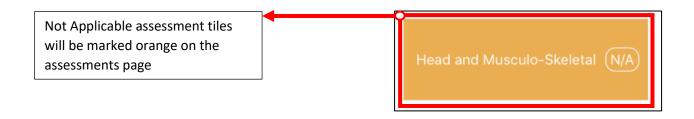

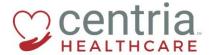

#### 2.5 Applying PRN Tasks and Medications

CareCheck can record any PRN task or medication given to your client. These can be marked off as completed tasks during your shift

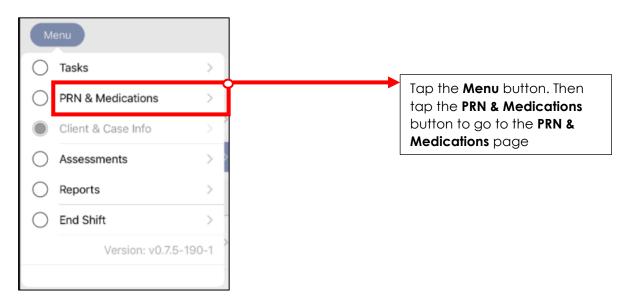

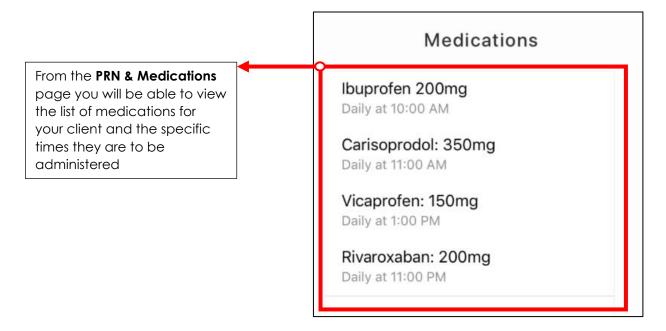

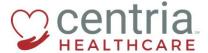

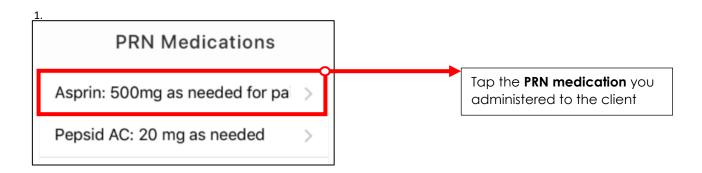

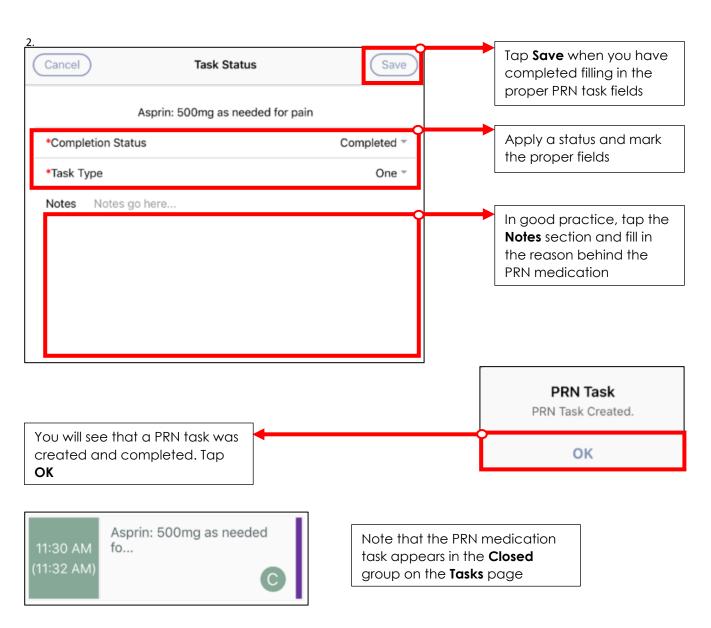

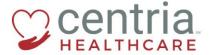

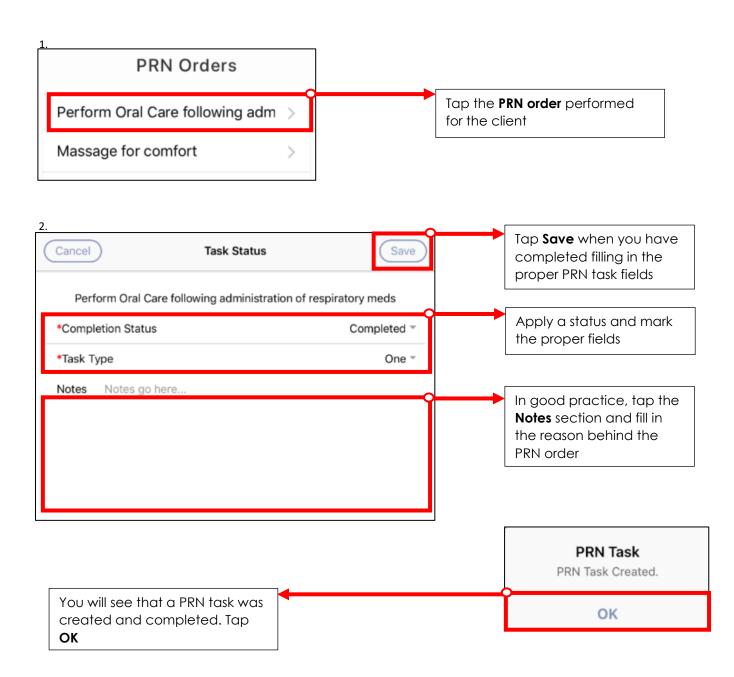

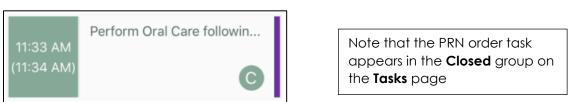

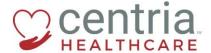

# 3.0 Ending your Shift

Once you have completed the assigned responsibilities to you client and your shift hours have been completed, it will be time to end your shift and log out of the care check mobile app.

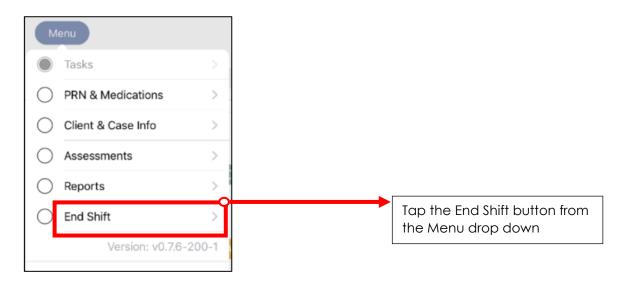

#### 3.1 Reviewing shift tasks

Completed tasks can be reviewed prior to ending your shift

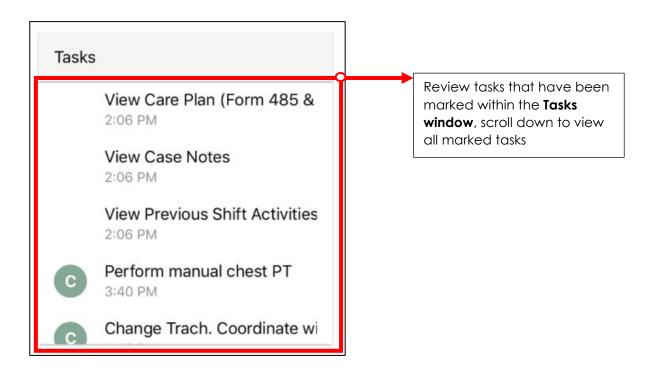

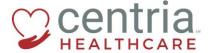

# 3.2 Completing goals

Before your shift is completed, the client's goals must be recorded.

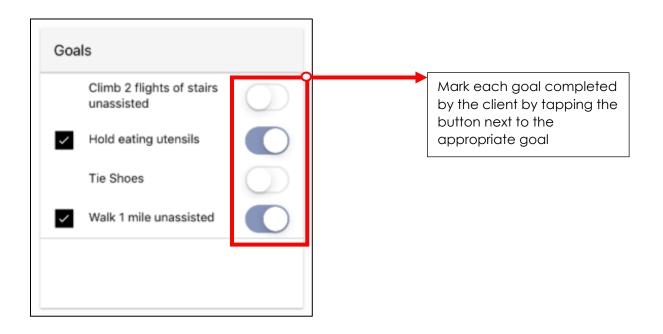

# 3.3 Reviewing or adding shift notes

Shift Notes can be reviewed or added during or before ending your shift.

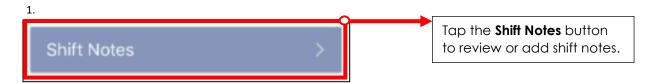

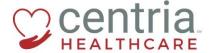

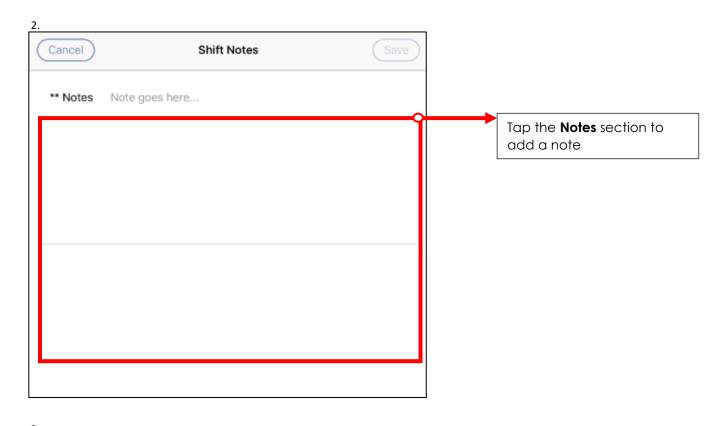

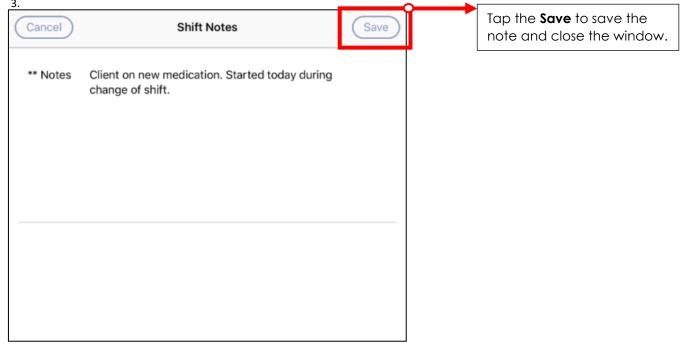

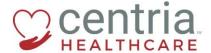

# 3.4 Adding shift expenses

If you pay out any expenses during your shift, including mileage or anything purchased for the client, these shift expenses can be added before the close of your shift.

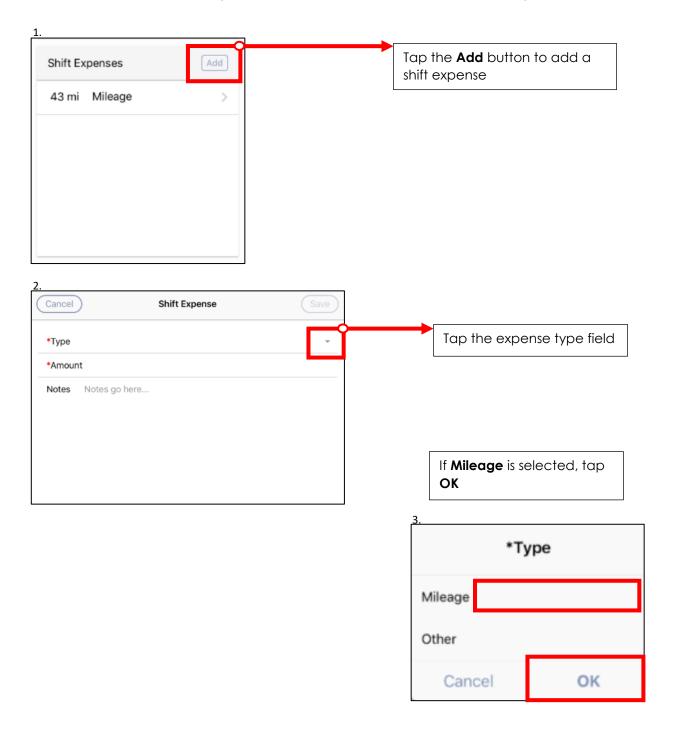

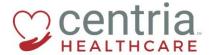

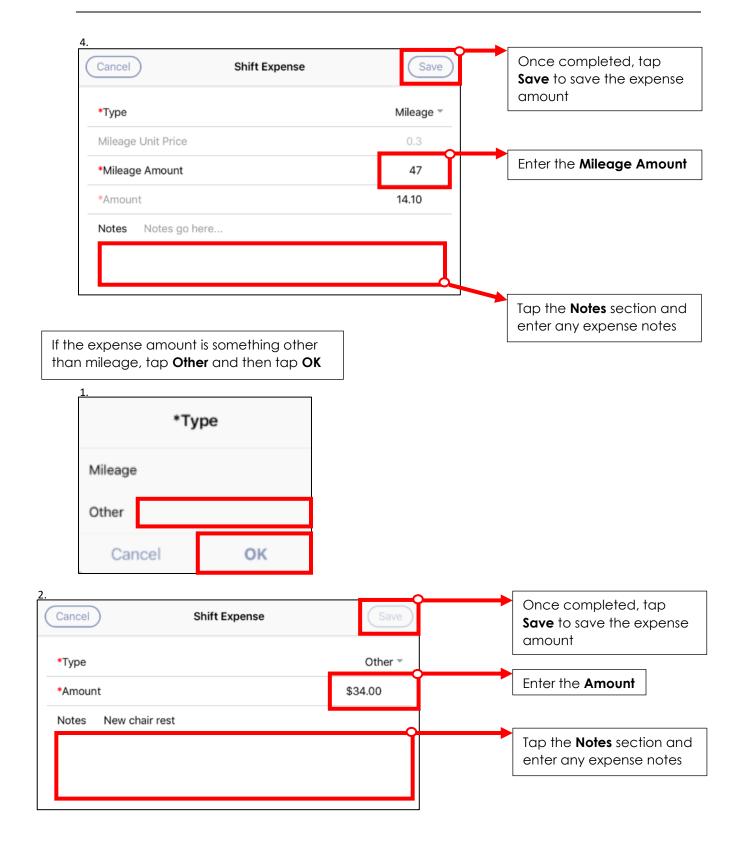

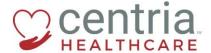

# 3.5 Overriding time

If you need to mark that your regular punch in or punch out time was different from your schedule, it can be noted in the Summary window on the End Shift page.

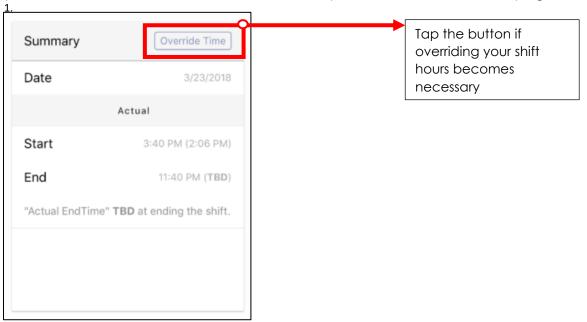

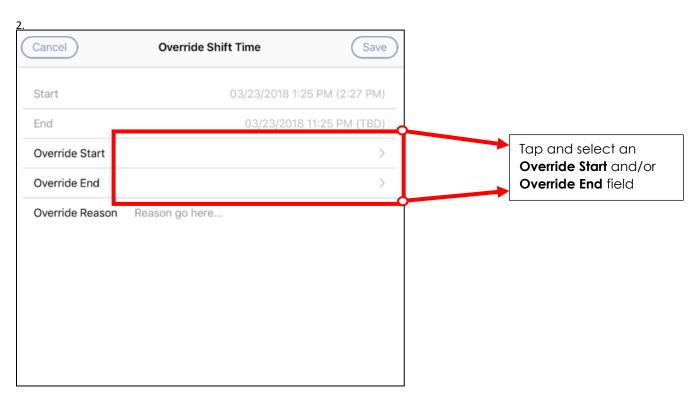

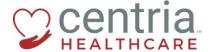

# CARECHECK MOBILE APP: MAIN USER GUIDE

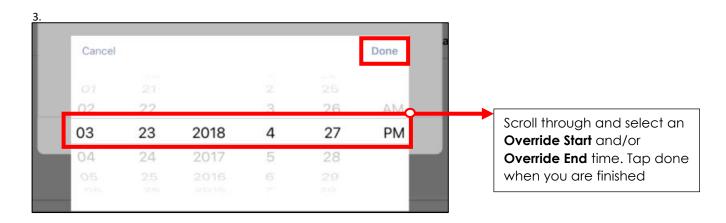

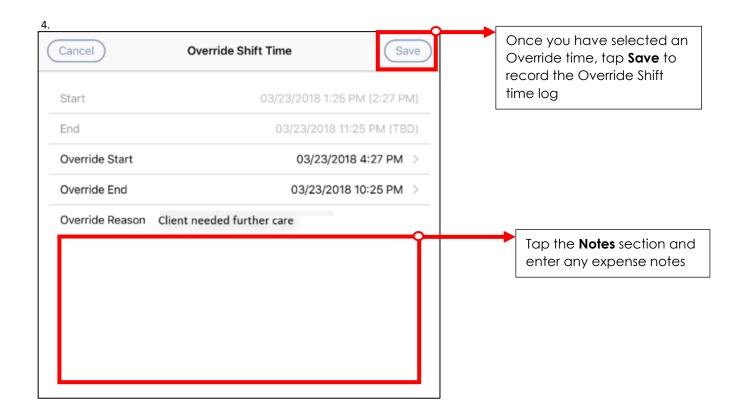

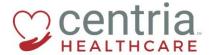

#### 3.6 Client and Healthcare provider signatures

To complete your shift, both a client and a healthcare provider signature is required.

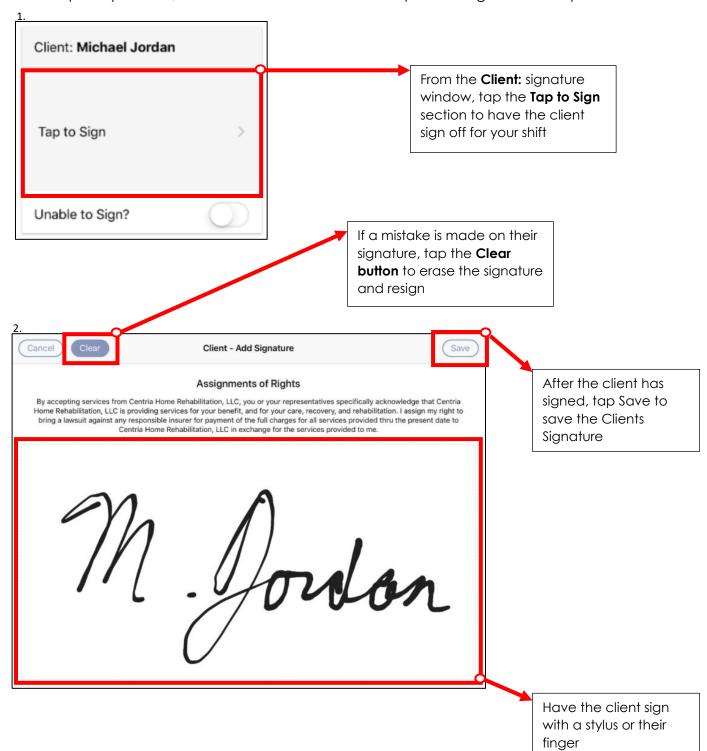

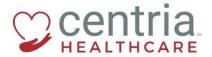

# If the client is unable to sign or is unavailable at close of shift

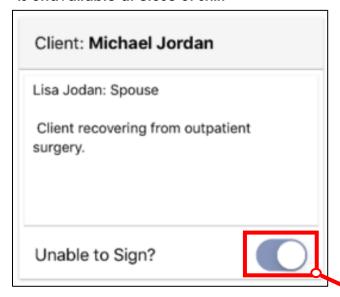

Tap the **Unable to Sign** button and note the individual and relationship to the client

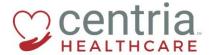

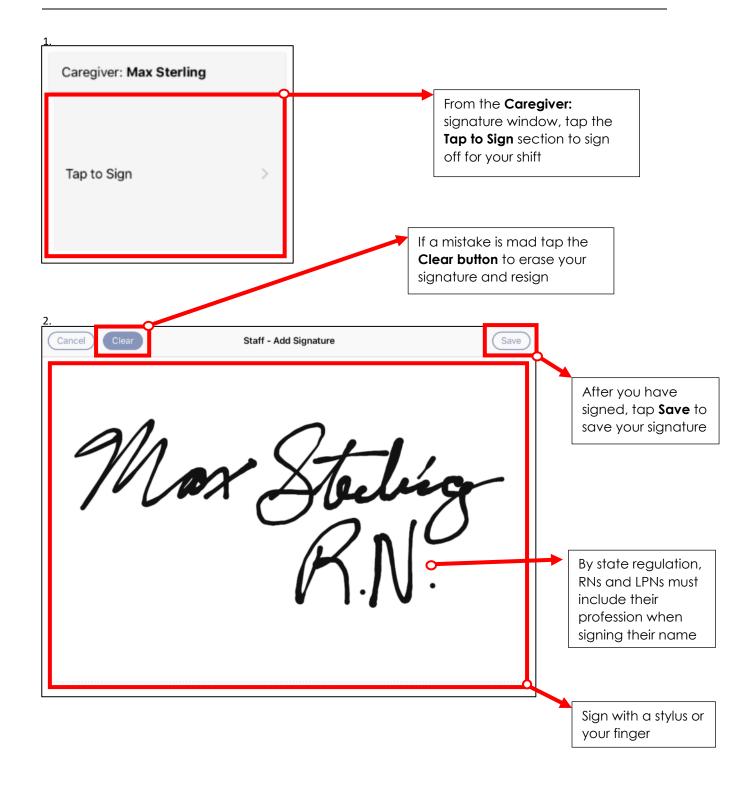

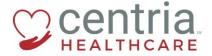

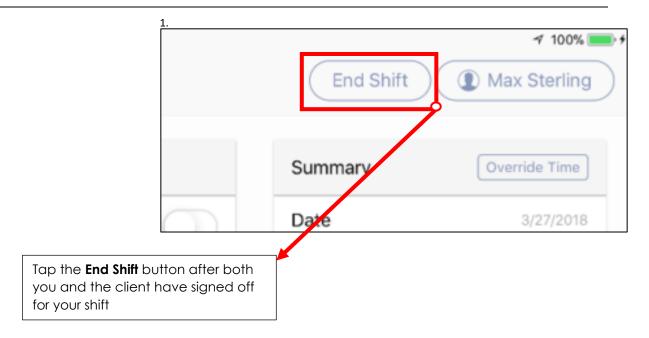

2.

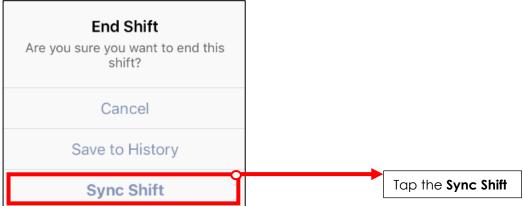

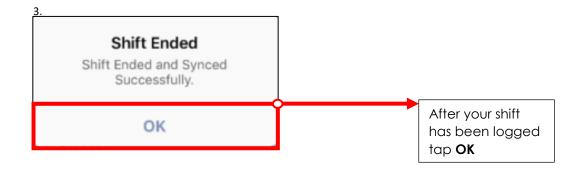

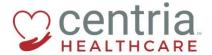

# Once you have tapped OK your shift is officially ended and you will return to the shift main page

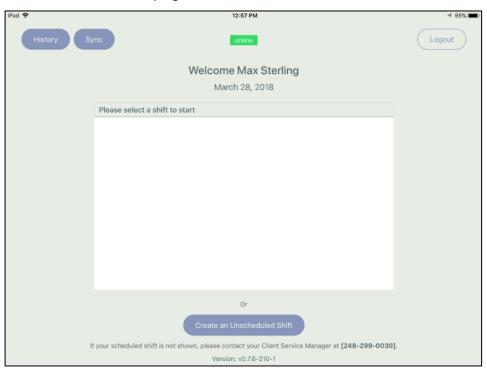

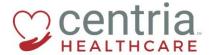

# 3.7 Trouble with connecting while ending your shift

If you are having issues connecting to WIFI, you can save locally to the iPad and sync later.

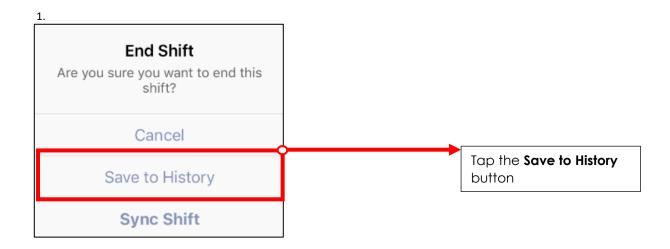

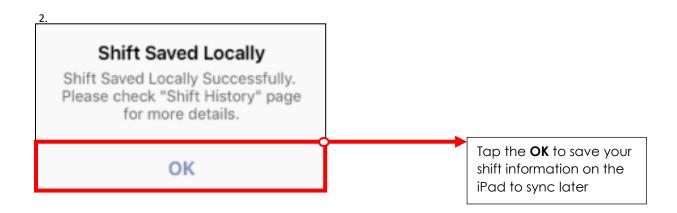